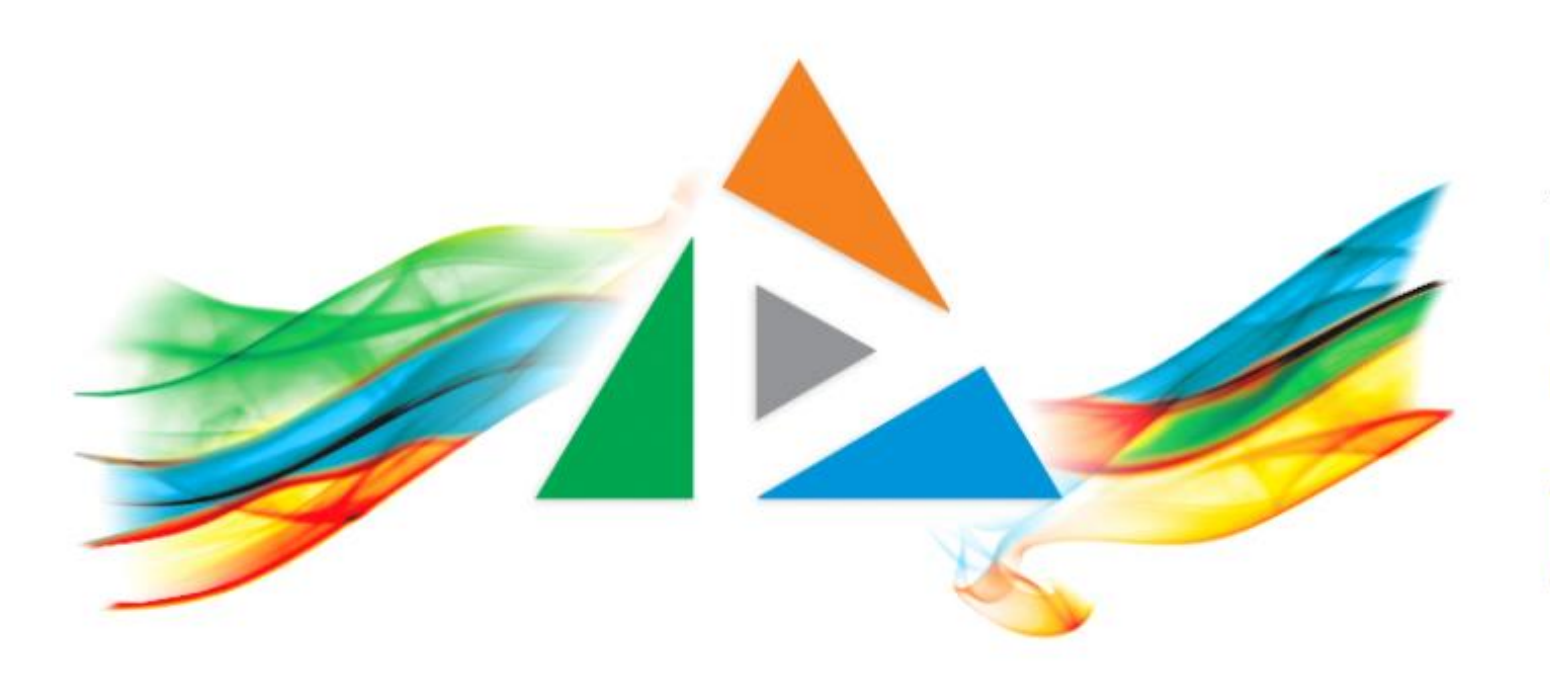

### OpenDelos

Πλατφόρμα διαχείρισης και διάθεσης πολυμορφικού εκπαιδευτικού περιεχομένου

*MAGETE ΠΕΡΙΣΣΟΤΕΡΑ* 

Πώς θα προσθέσω μια ακύρωση μετάδοσης / καταγραφής;

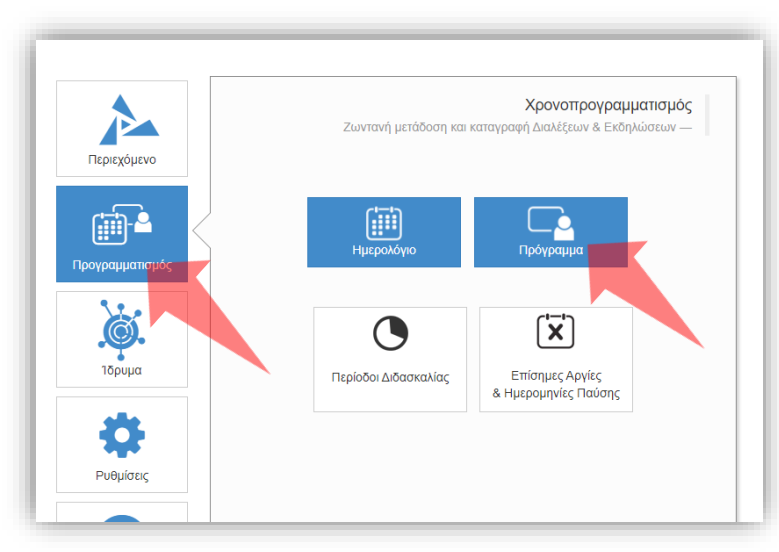

1. Επιλέξτε «Προγραμματισμό» και στη συνέχεια «Πρόγραμμα».

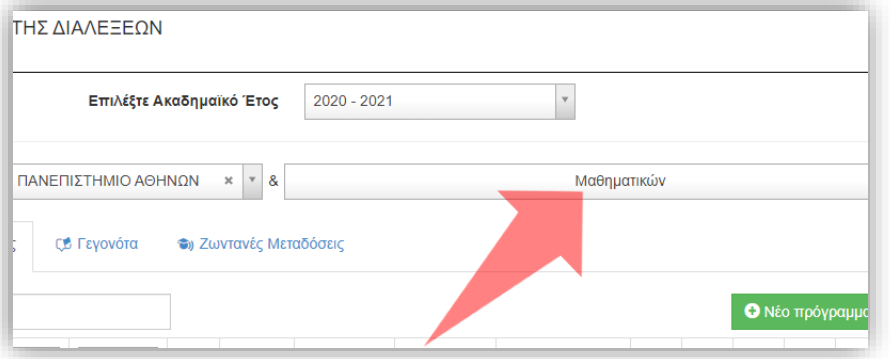

2. Επιλέξτε το Τμήμα σας εφόσον είστε Διαχειριστής Ιδρύματος, Διαχειριστής πολλών Τμημάτων.

#### Αρχικά βήματα.

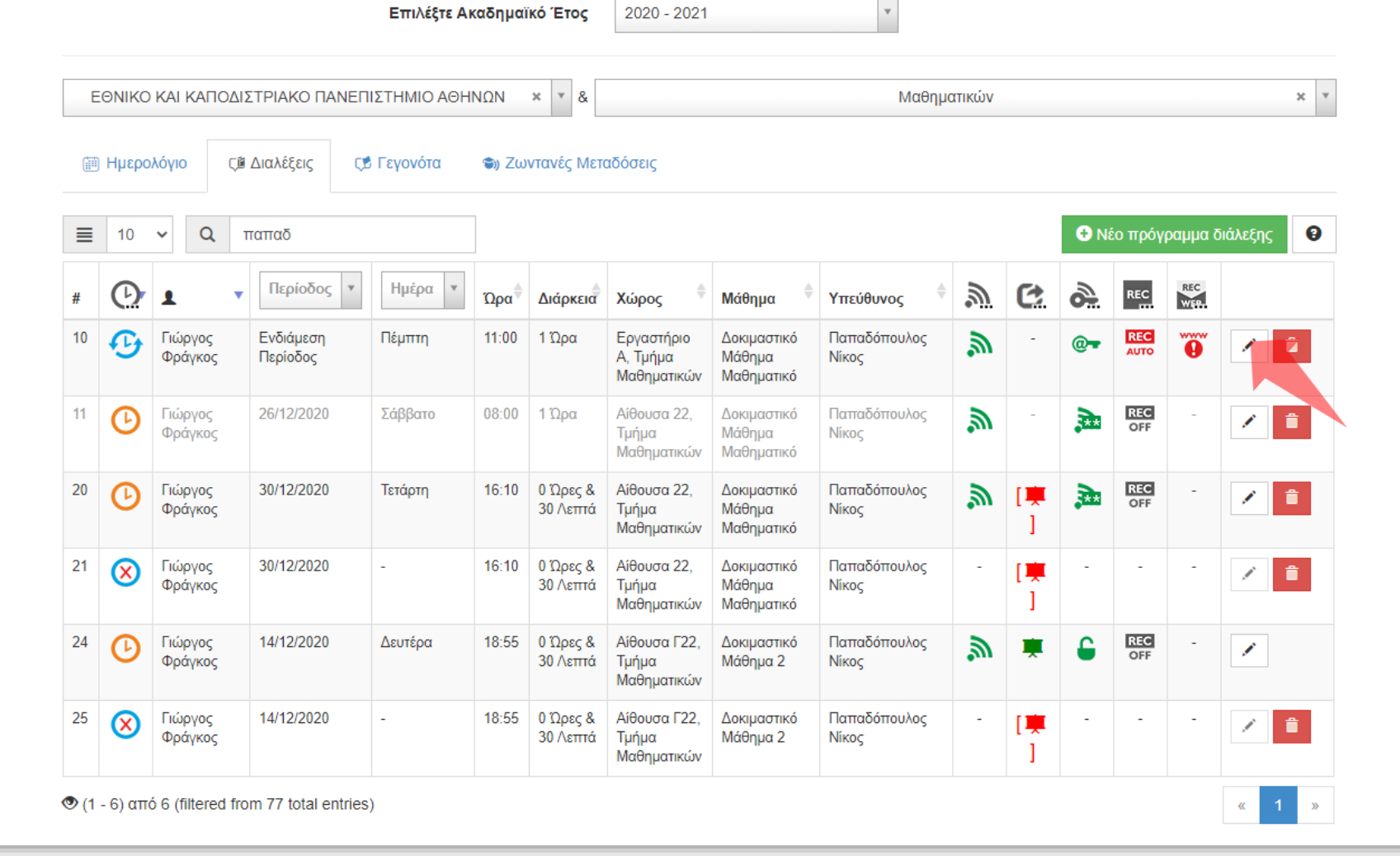

#### Πατήστε 'Επεξεργασία' στην καταχώρηση διάλεξης που σας ενδιαφέρει.

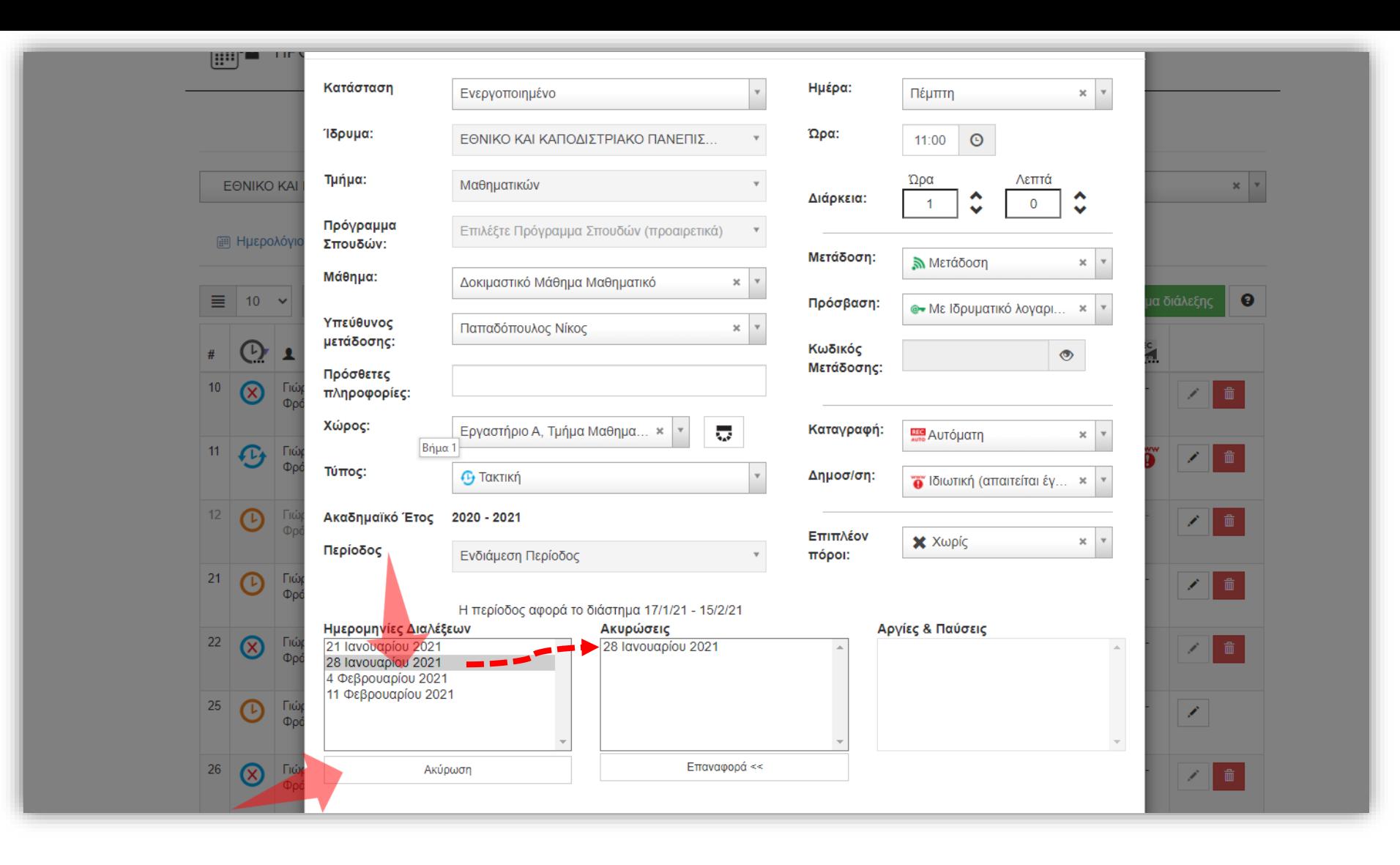

Αν θέλετε να προσθέσετε μια ακύρωση για συγκεκριμένη μέρα πατήστε την ημέρα στον πίνακα 'Ημερομηνίες Διαλέξεων' και μετά το πλήκτρο 'Ακύρωση'. Τότε η ημερομηνία θα μεταφερθεί στον πίνακα 'Ακυρώσεις'.

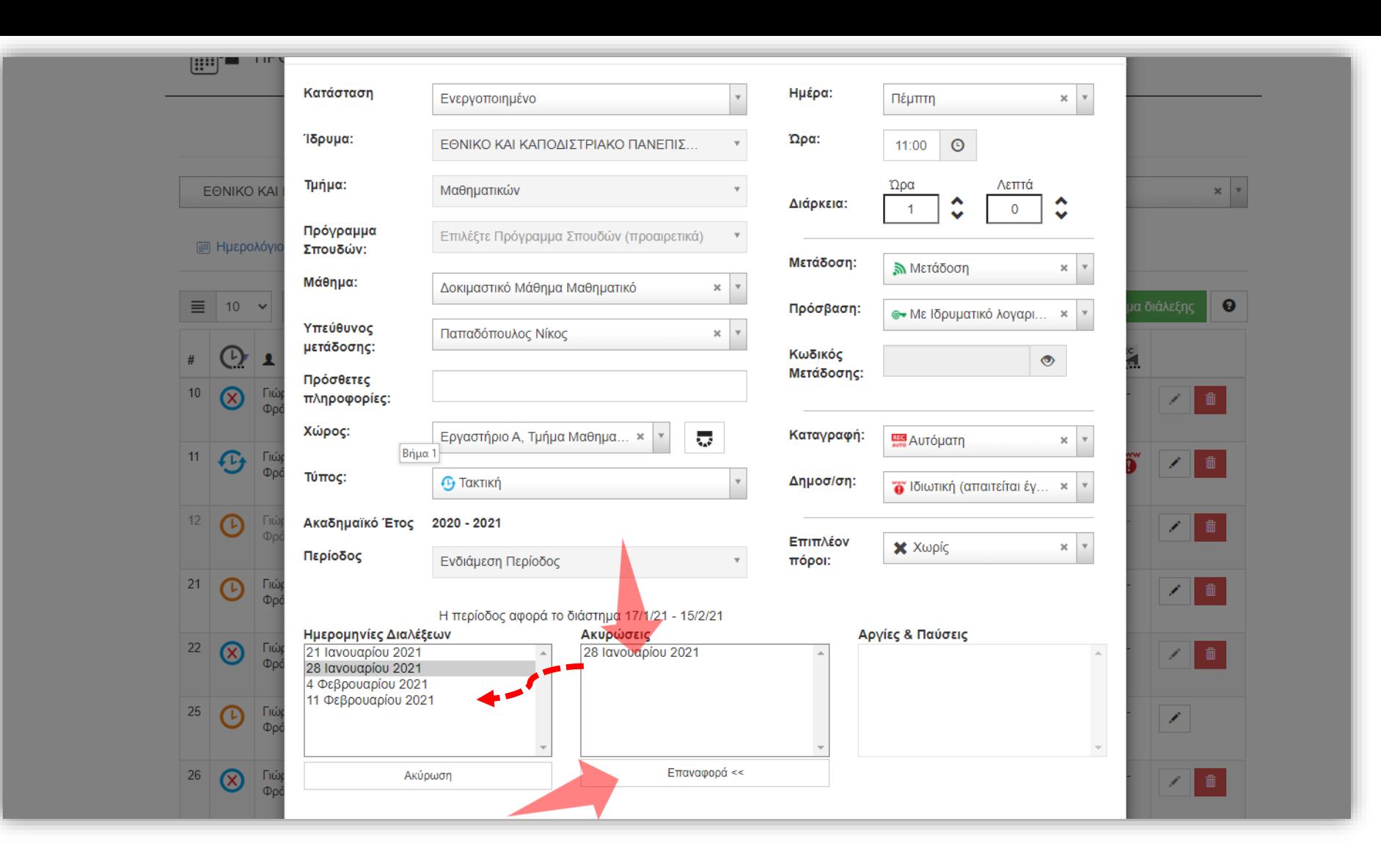

Αν θέλετε να αφαιρέσετε μια ακύρωση πατήστε την ημέρα στον πίνακα 'Ακυρώσεις' και μετά το πλήκτρο 'Επαναφορά'. Τότε η ημερομηνία θα μεταφερθεί στον πίνακα 'Ημερομηνίες Διαλέξεων'.

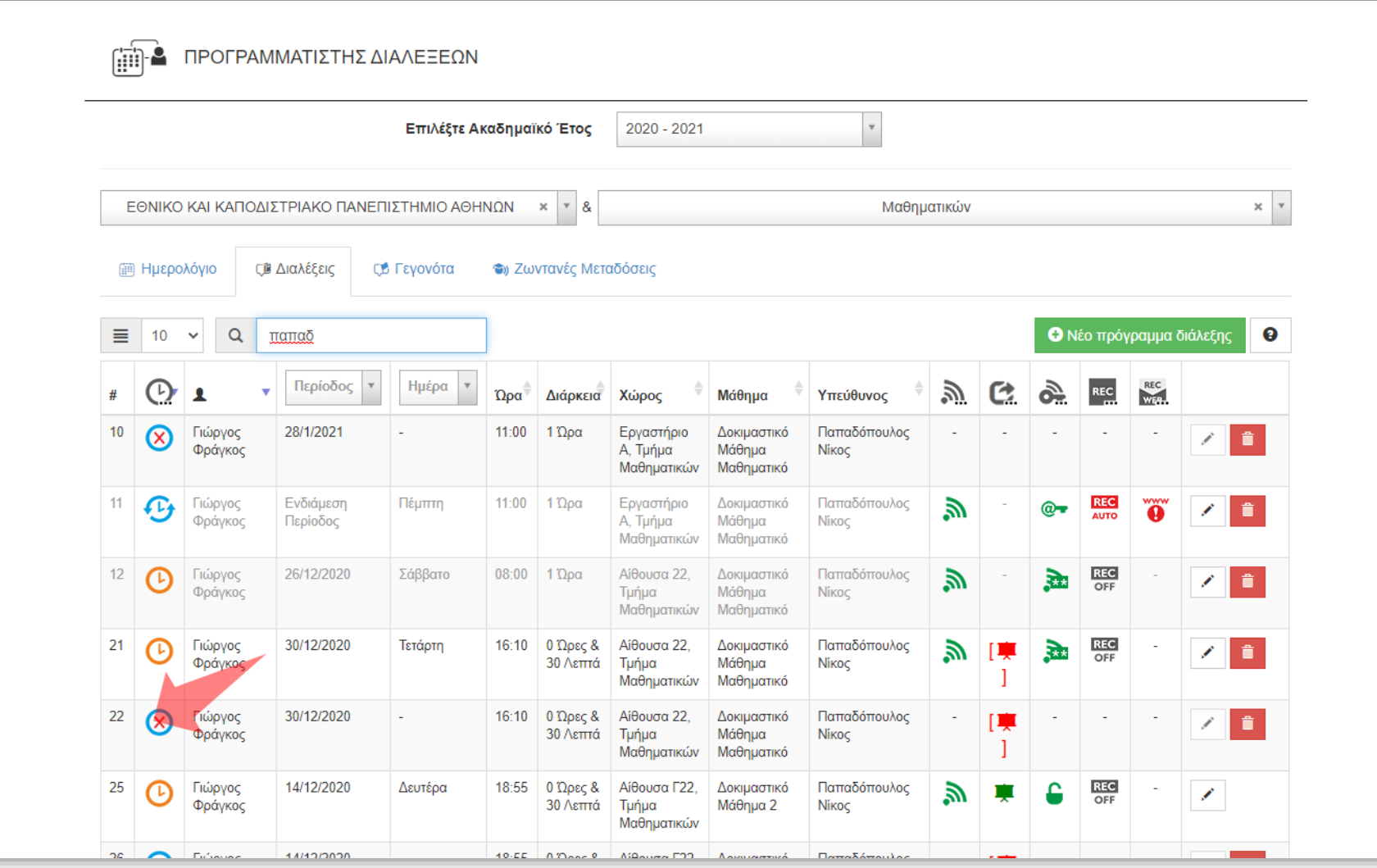

Οποιαδήποτε δηλωμένη Ακύρωση εμφανίζεται ως ξεχωριστή καταχώριση στον τελικό πίνακα χρονοπρογραμματισμού διαλέξεων.

![](_page_6_Picture_14.jpeg)

Η καταχωρημένη Ακύρωση μπορεί και να αφαιρεθεί πατώντας το αντίστοιχο πλήκτρο 'Διαγραφή'. ΠΡΟΣΟΧΗ: Η Ακύρωση συστήνεται να ΜΗΝ διαγραφεί όταν διεξάγεται Μετάδοση/Καταγραφή.

![](_page_7_Picture_14.jpeg)

Εναλλακτικά μια Ακύρωση μπορεί να δηλωθεί ως νέα καταχώρηση επιλέγοντας 'Ακύρωση' στον Τύπο στις παραμέτρους καταχώρησης μιας διάλεξης και έπειτα την ημερομηνία ακύρωσης.

Έχετε ολοκληρώσει την διαδικασία προσθήκης μιας Ακύρωσης Ζωντανής Μετάδοσης / Καταγραφής.